# **MANUAL DE PROCEDIMIENTO**

## **ALTAS DE AGENTES DE LAAPP**

## **"Prácticas Curriculares y/o Prácticas Pre- Profesionales"**

## **Índice**

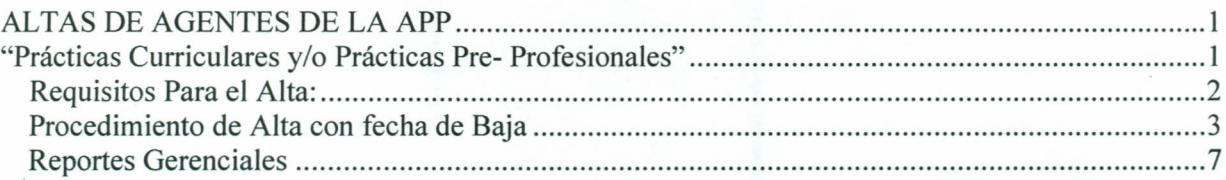

**Página 1 de 9**

### *Requisitos Para el Alta:*

- Verificar si existen los datos de la Persona que se desea cargar desde el "Modulo de Persona". Deben estar **completos** los datos *Personales* base como: Nombre, Apellido, DNI, Lugar de Nacimiento y los datos correspondientes a **Nacionalidad, Estado Civil y Domicilio.**
- Contar con la **Posición** que se asociara al agente. Para ello se debe solicitar al Área de Administración de FFHH la generación de la misma, indicando los datos de la **Empresa** y la **Unidad de Organigrama** donde el agente la realizará, la **Fecha de inicio** de la misma, **Agrupamiento y Grado** (que para este caso particular corresponde agrupamiento=41 y grado=41001).

**POSICIÓN= A414100100000000008**

#### *Particularidades de las Prácticas Curriculares y/o Pre-Profesionales*

*1. SON COMPATIBLES* con cualquier otro rol activo (vínculo laboral) registrado en el sistema PeopleNet.

*2. NO SON RENTADAS.*

3. Son por periodos fijos, tienen *Fecha Inicio y Fecha Fin,* por lo tanto se deben completar ambos datos al momento de registrarlas en el proceso de Alta de Rol.

## *Procedimiento de Alta con fecha de Baja*

Para acceder a realizar un Alta de Rol, se deberá ingresar desde el menú principal a:

#### **Recursos humanos! Movimientos del Personal! Alta de Empleados**

• En esta instancia, como primer paso, indicar:

*Id Tipo de Alta:* deberá ingresar código 02 que corresponde a *Alta General de Empleados.*

*Fecha de Alta:* deberá ingresar la *Fecha de Inicio* de la práctica.

*Id de Persona:* deberá ingresar el Id del Agente (1: Varón <sup>ó</sup> 2: Mujer + el número de documento de la persona).

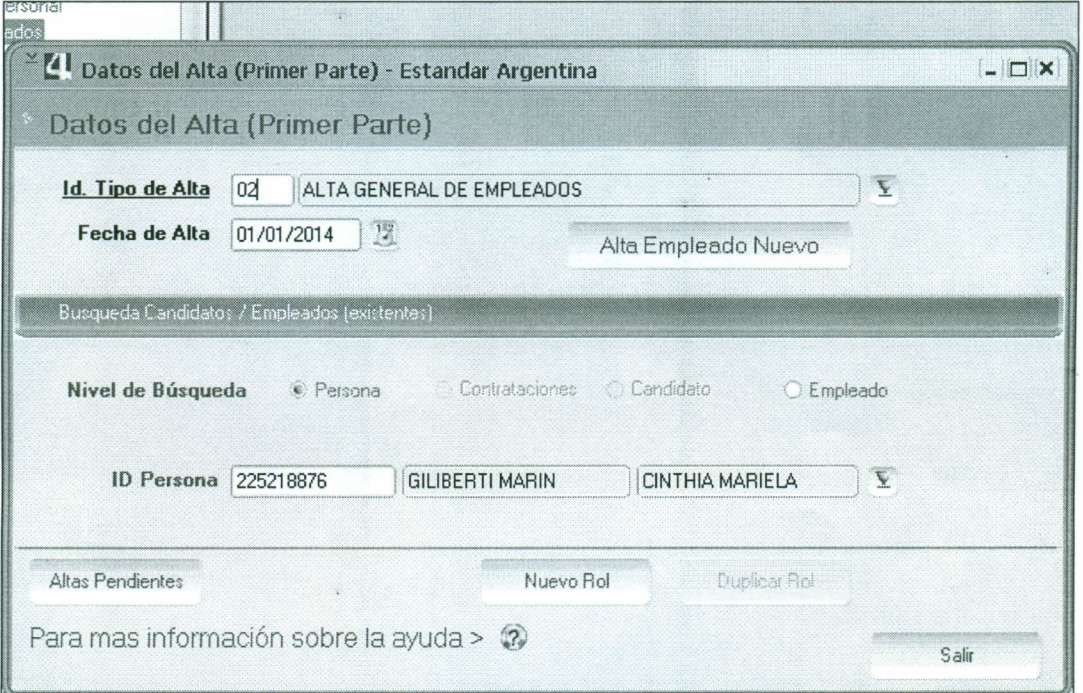

*Pantalla 1*

A continuación se deberá pulsar el botón **"Nuevo** Rol".

Aparecerá la *Pantalla* 2 pre - cargada con los datos ingresados anteriormente.

Página 3 de 9

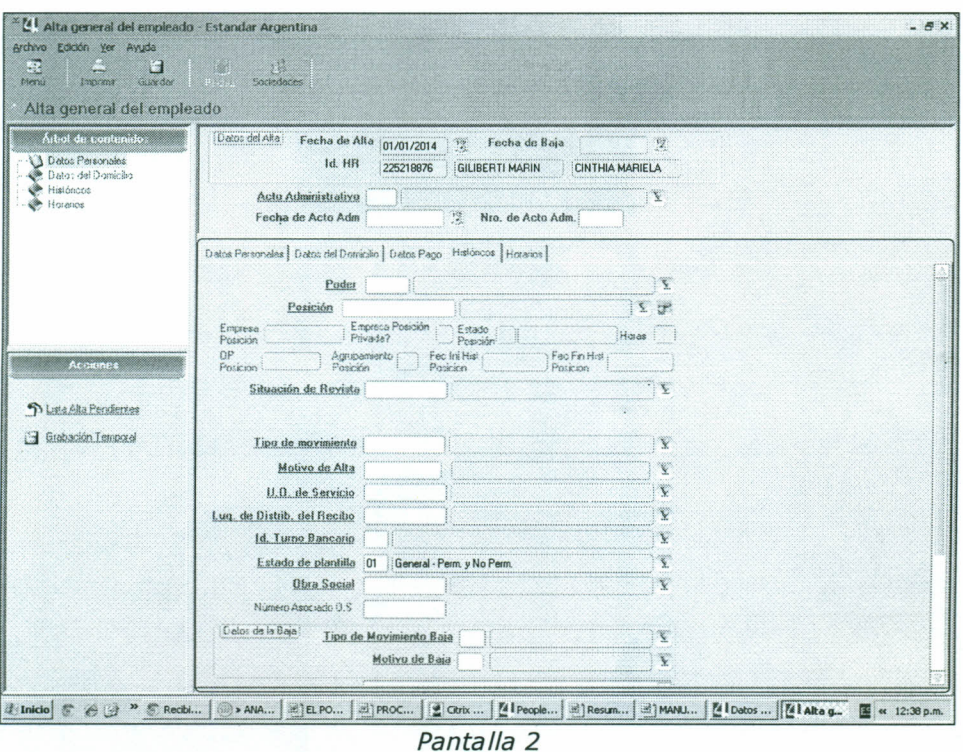

En esta instancia, como segundo paso, indicar:

Fecha de Baja: deberá ingresar la Fecha de Fin de la práctica.

Acto Administrativo: deberá ingresar código 06 que corresponde a Nota.

Fecha de Acto Adm.: deberá ingresar la misma Fecha de Inicio. Ejemplo: 01/01/2014

Número de Acto Adm.: deberá ingresar la fecha de inicio sin formato de fecha. Ejemplo: 112014

En la Solapa de Históricos, completar los siguientes campos:

Poder: deberá ingresar código PE que corresponde a Poder Ejecutivo.

Posición: identificador de posición. Informada por el Área de Administración de Factor Humano.

Al ingresarla se auto completarán todos los campos no editables que se encuentran por debajo, como ser: Empresa, Orden de Pago, Unidad de Organigrama de Servicio, etc.

*Situación de re vista:* deberá ingresar código 16 que corresponde a *Ad honorem.* Al ingresar el código la pantalla no mostrará la descripción del código.

*Tipo de Movimiento:* deberá ingresar código 6 que corresponde a *Designación.*

*Motivo del Alta:* deberá ingresar código O que corresponde a *Ya resuelta.*

*Lugar De Distrib. Del Recibo:* Aunque la práctica no genera recibo, se deberá ingresar el código de lugar de distribución de recibo relacionado a la *Empresa Designada.* El Id. *Lugar De Distrib. Del Recibo* se *forma con el* Código de empresa + O.

Ejemplo: para el código de empresa ES0100001 corresponde el código de lugar de distrib. de recibo ES01000010

*Id turno Bancario:* deberá ingresar código 1 que corresponde a Mañana.

*Obra social:* deberá ingresar código 000000 que corresponde a *No Registra.* Este valor es de carácter informativo.

*Tipo Mov. Baja:* deberá ingresar código 110 que corresponde a *Baja.*

*Motivo de Baja:* deberá ingresar código 74F que corresponde a *Baja por Finalización de Funciones por Termino de Designación.*

En la Solapa de **Datos Pago,** completar el campo:

r---

*Sucursal Bancaria:* Únicamente se completará en caso que se registre *por primera vez* un Alta de Rol en el sistema. Se deberá informar la sucursal bancaria que correspondería a cada agente en caso de que la práctica fuese rentada.

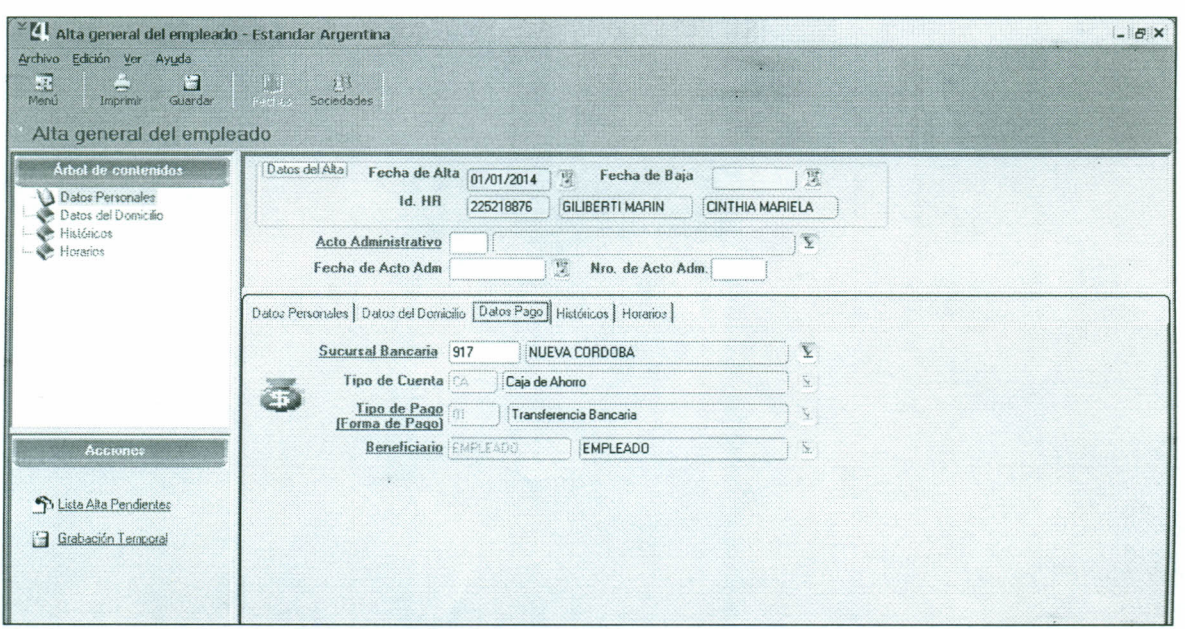

Pantalla 3

En esta instancia, como último paso:  $\bullet$ 

Se deberá hacer clic en el botón GUARDAR.

El sistema emitirá un mensaje informando que la nueva Alta de Rol se generó correctamente.

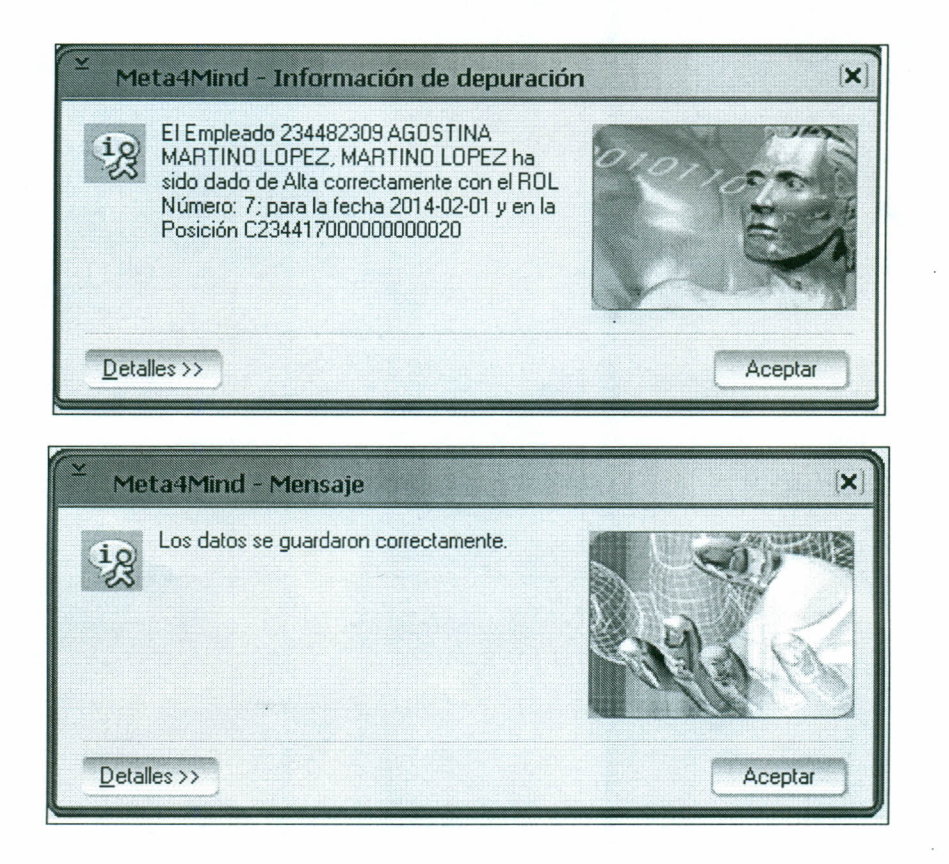

Página 6 de 9

### *Reportes Gerencia/es*

Para acceder a los reportes Gerenciales, se debe seguir la ruta:

#### **Menu Principal/Reportes Gerenciales**

De la Lista disponible el reporte de Pasantías es "Constancia Prácticas Profesionales" se lo selecciona presionando el botón "Ejecutar".

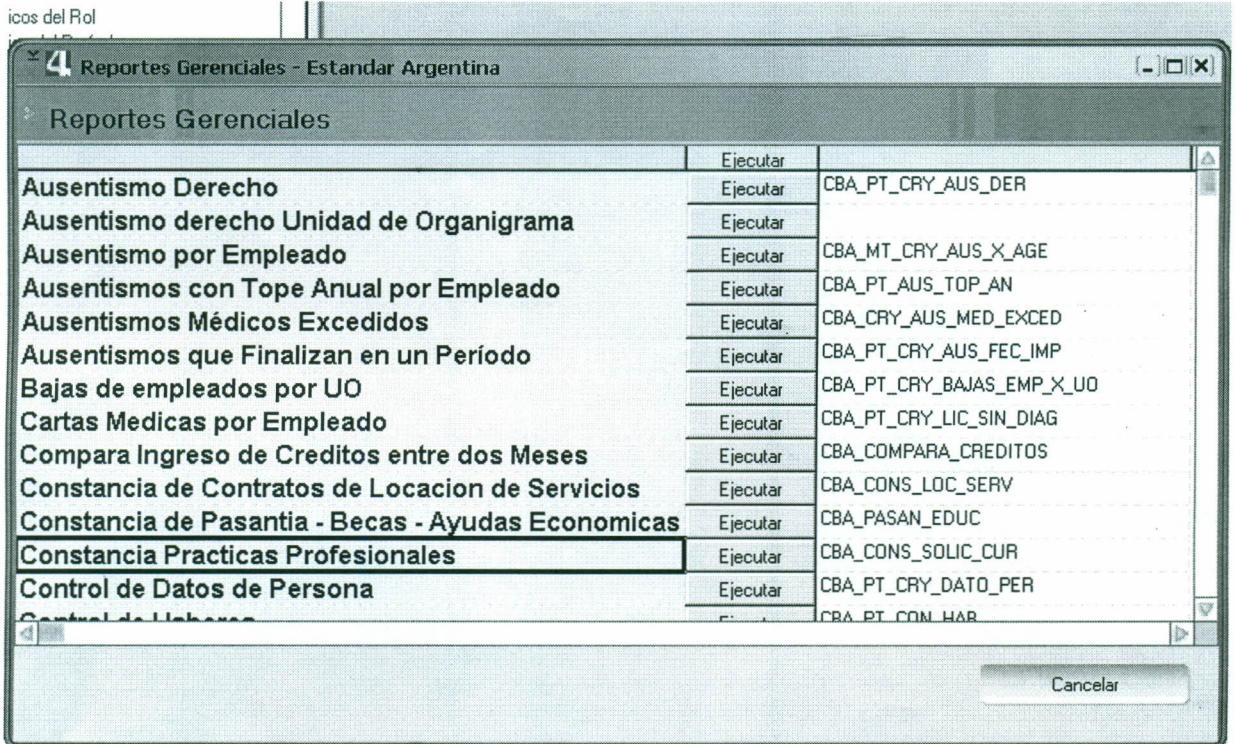

Aparece la pantalla de Filtros para obtener la información. Recordar que los campos en **negrita son los obligatorios ..**

*Fecha Inicio y Fecha* Fin: Incluirá todas las altas comprendidas en este intervalo.

*Jurisdicción:* Se selecciona la Jurisdicción por la que se desea filtrar (opcional)

*ID Orden de Pago:* se ingresa la OP por la que se desea filtrar (opcional)

*ID RH:* se ingresa el ID del agente por el que se desea filtrar (opcional)

r--

Página 7 de 9

*Nombre:* Se ingresa el nombre del archivo que generará el Reporte.

*Ruta:* Se indica el Lugar donde se guardará el Reporte.

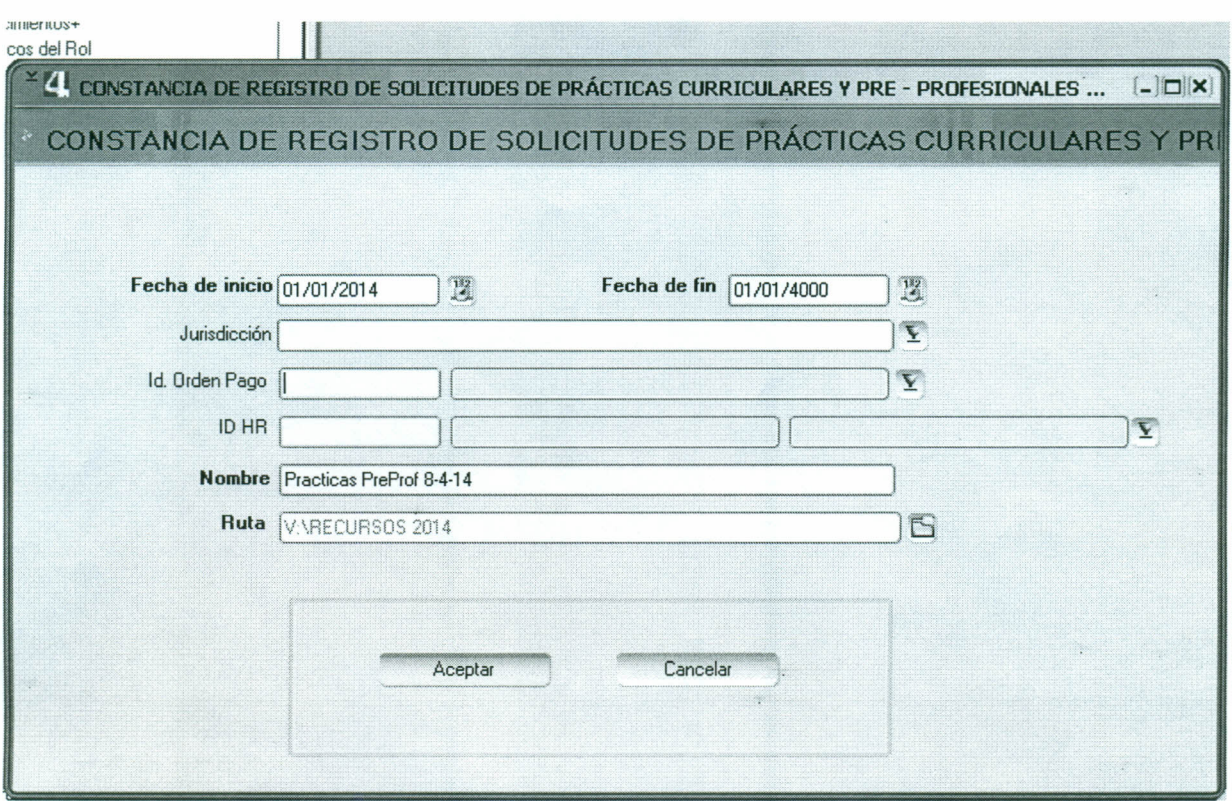

Al pulsar Aceptar, se creará el archivo extensión pdf en el lugar indicado el Ruta.

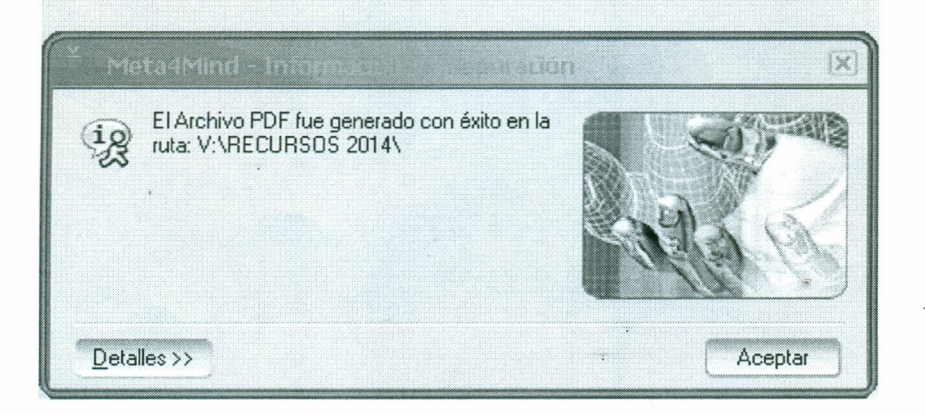

Se busca el archivo, al abrirlo se puede observar un archivo como el que sigue.

Página 8 de 9

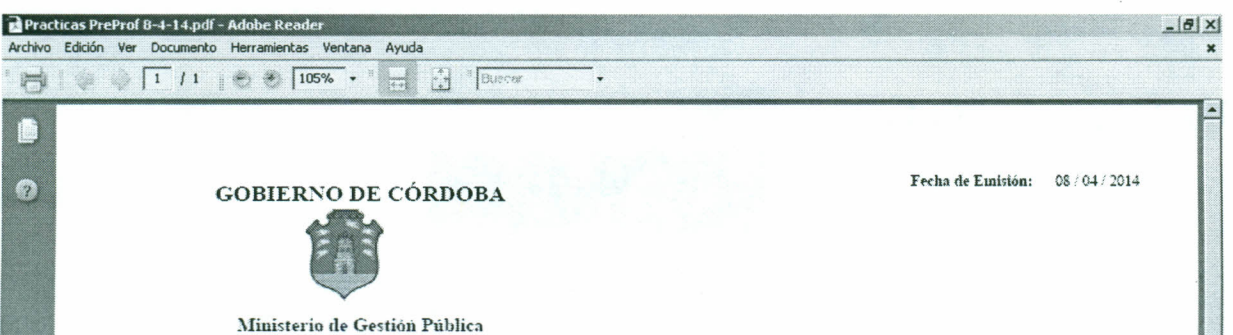

CONSTANCIA DE REGISTRO DE SOLICITUDES DE PRÁCTICAS CURRICULARES Y PRE - PROFESIONALES

Hinicio C & G " (Mue...) EYREC... | SI PER... | SI Cap... | [1 Peo... | [1 Posi... | 3] .... | [1 Rep... | [1 Rep... | [1 CON... | <del>7 Prac...</del> | E < 0 | 2 03:34 p.m.

0

Ro

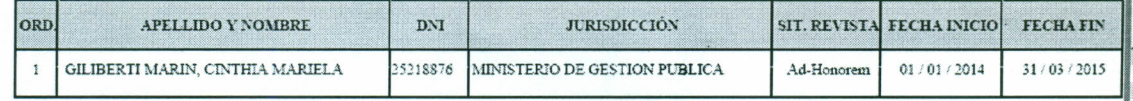

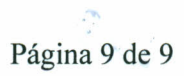